# Digilaitteiden käytön helpottaminen

Mennään verkkoon hanke – Vapaaehtoisten koulutus- ja virkistyspäivät Varalassa ti 25.4.2023

Toimintaterapeutti Terhi Pärssinen

### Miten helpottaa laitteen käyttöä?

**Työergonomia:** Pöytä, tuolit, valaistus, heijastukset

**Lisävälineet:** Näyttö, hiirimatto, liukuesteet, kyynärvarsituet, pyyhkeet, geelituet jne…

**Laitteiden asetukset:** Hiiri, näppäimistö, näkeminen, puhekirjoitus jne.

**Apuvälinepalvelut**

## Kenelle?

Asetus lääkinnällisen kuntoutuksen apuvälineiden luovutuksesta 1363/2011

1 § Lääkinnällisen kuntoutuksen apuvälineiden luovutuksen edellytyksenä on sellainen lääketieteellisin perustein tødettu **sairaus, vamma tai kehitysviivästymä, joka heikentää potilaan toimintakykyä ja vaikeuttaa hänen itsenäistä selviytymistään**.

Lääkinnällisen kuntoutuksen apuvälineinä luovutettavien välineiden, laitteiden, tarvikkeiden, tietokoneohjelmien sekä muiden ratkaisujen **tarkoituksena on edistää potilaan kuntoutumista, tukea, ylläpitää tai parantaa toimintakykyä jokapäiväisissä toiminnoissa taikka ehkäistä toimintakyvyn heikentymistä**.

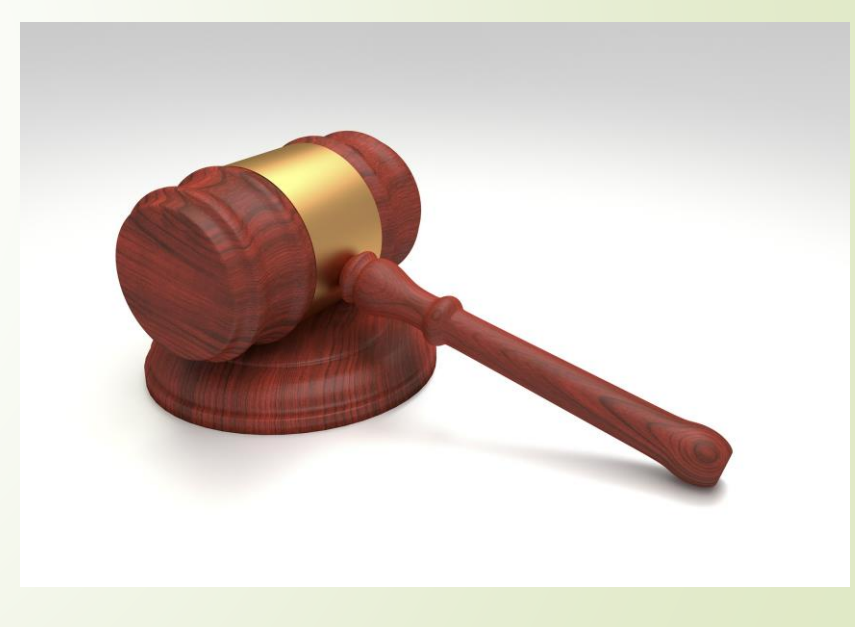

**STM 2020:23, s. 32** STM 2020:23, s. 32

### Päivitetty opas:

Valtakunnalliset lääkinnällisen kuntoutuksen apuvälineiden luovutusperusteet 2023 : Opas apuvälinetyötä tekeville ammattilaisille ja ohjeita asiakkaille

- [https://julkaisut.valtioneuvosto.fi/h](https://julkaisut.valtioneuvosto.fi/handle/10024/164725) [andle/10024/164725](https://julkaisut.valtioneuvosto.fi/handle/10024/164725)
- Opasta päivitetään jatkuvasti, sisältöjä muutetaan
- Tähän osallistuu apuvälinealan asiantuntijat julkiselta sekä kolmannelta sektorilta (järjestöt)
- Vastaa STM luo työryhmät ja koordinoi ja tekee lopulliset päätökset

### 22 33 Tietokoneet ja päätelaitteet

Tietokoneet, tablet-tietokoneet ja älypuhelimet ovat yleisiä ja niiden katsotaan olevan tavanomaisia kuluttajatuotteita, joita ei pääsääntöisesti luovuteta lääkinnällisenä kuntoutuksena.

Tietokone, tablet-tietokone tai älypuhelin voidaan luovuttaa yksilöllisen tarvearvioinnin perusteella silloin, kun tavanomainen tietokone, tablet-tietokone tai älypuhelin ei riitä apuvälineohjelman tai sovelluksen käyttöön tai se on olennainen osa apuvälinekokonaisuutta.

Käyttäjän omaan tietokoneeseen, tablet-tietokoneeseen tai älypuhelimeen voidaan luovuttaa apuvälineohjelmia ja erityisohjaimia luovutusperusteiden mukaisesti (22 36 tietokoneiden tiedonsyöttölaitteet, 22 39 tietokoneen tulostuslaitteet) silloin, kun käyttäjän oman tietokoneen käyttö tavanomaisin keinoin on kohtuuttoman vaikeaa tai apuvälineohjelmat tukevat henkilön itsenäistä suoriutumista tavanomaisissa toiminnoissa.

Luovutus perustuu aina apuvälinealan asiantuntijan toteuttamaan arviointiin. Luovutuksen edellytyksenä on, että käyttäjä kykenee huolehtimaan apuvälineen käytöstä ja ylläpidosta. Mikäli käyttäjä ei itse tähän kykene, on hänen lähi-ihmisistään nimettävä henkilö, joka sitoutuu huolehtimaan apuvälineen toimivuudesta ja joka on tarvittaessa yhteydessä apuvälineen luovuttaneeseen tahoon.

Sosiaali- ja terveysministeriön julkaisuja 2023:13, s. 225

## 22 36 Tiedonsyöttölaitteet

### 22 36 Tietokoneiden tiedonsyöttölaitteet

Tietokoneet ja päätelaitteet, ks. 22 33. Tietokoneiden tulostuslaitteet, ks. 22 39.

Tämän luokan apuvälineitä voidaan luovuttaa lääkinnällisen kuntoutuksen apuvälineenä asiakkaalle, jonka tietokoneen käyttö sairaudesta tai vammasta johtuen ei onnistu tavanomaisilla tietokoneiden syöttölaitteilla ja tiedonsyöttölaite on välttämätön asiakkaan päivittäisessä toiminnoissa suoriutumiseksi. Luovuttamisen edellytyksenä on asiaan perehtyneen asiantuntijan ja /tai monialaisen asiantuntijaryhmän tekemä arviointi.

Harjoittelussa käytettäviä tiedonsyöttölaitteita ei luovuteta lääkinnällisen kuntoutuksen apuvälineenä.

Tavanomaisina kuluttajatuotteena saatavia tiedonsyöttölaitteita ei luovuteta lääkinnällisen kuntoutuksen apuvälineenä.

Sosiaali- ja terveysministeriön julkaisuja 2023:13, s. 227

#### Tiedonsyöttölaitteet:

- Näppäimistöt 22 36 03
- Vaihtoehtoiset syöttölaitteet 22 36 12 (kytkimet, puheentunnistus)
- Tietokoneiden osoitinlaitteet 22 36 21 (hiiret)
- Tulostuksen erikoisohjelmat  $\bullet$ (ruudunluku- ja suurennus ohjelmat)

- Välttämätön = asiakas tarvitsee apuvälinettä säännöllisesti
- Tavanomainen kuluttajatuote = esim. Gigantista saatava ergonomia hiiri tai näppäimistö
- Useimmiten ns. tavallisten hiirien toimivuuden arviointi ja kokeilu kuitenkin mahdollista apuvälinekeskuksessa – hankinta itse tämän jälkeen

## Apuvälinepalveluihin hakeutuminen

### **Havaitaan tarve**

 Toimintakyvyn rajoite vaikeuttaa arjesta selviytymistä. Apuvälinetarve voi tulla esiin myös lähi-ihmisten, kuntouttajien tai muiden toimijoiden havaitsemana

### **Palveluun hakeutuminen**

 Yhteydenotto terveydenhuollon yksikköön, jossa mahdollisesti esimerkiksi fysio-, puhe- tai toimintaterapeutti kartoittaa toimintakykyä tarkemmin

### **Lähete apuvälinekeskukseen**

- Yleensä lääkäri (julkinen sektori) tekee tarvittaessa lähetteen apuvälinekeskukseen apuvälinearviointiin, myös alan ammattilaisia voi tehdä (Esim. Tays:ssa toimintaterapeutti tai kuntoutusohjaaja)
- Yleensä lähetteet osoitetaan alueellisiin/maakunnallisiin apuvälinekeskuksiin – voi olla alueellisia eroja

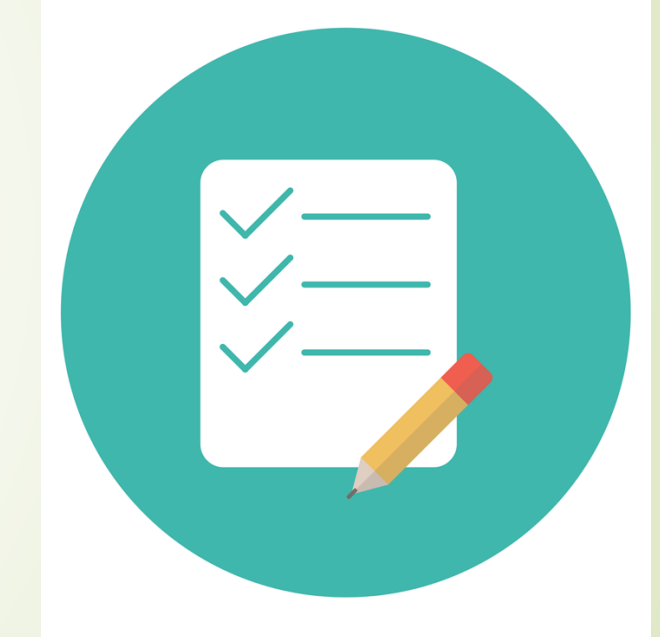

Kuva: Pixabay

## Apuvälinepalveluihin hakeutuminen

### Käynnit **maksuttomia**

- Apuvälineiden lainaus **maksutonta**
- Lähtökohta on **asiakkaan tarve**
- Tapaamisten määrä ja toteutustapa vaihtelevat
- $\blacksquare$  Tapaamiset lähtökohtaisesti vastaanotolla, tárvittaessa esim. kotona
- Läheiset/avustajat mukaan halutessa
- Apuvälineen vaihtaminen tarvittaessa, esim. oireiden edetessä
- Asiakkuus voi olla lyhytkestoinen / vuosia / "läpi elämän"

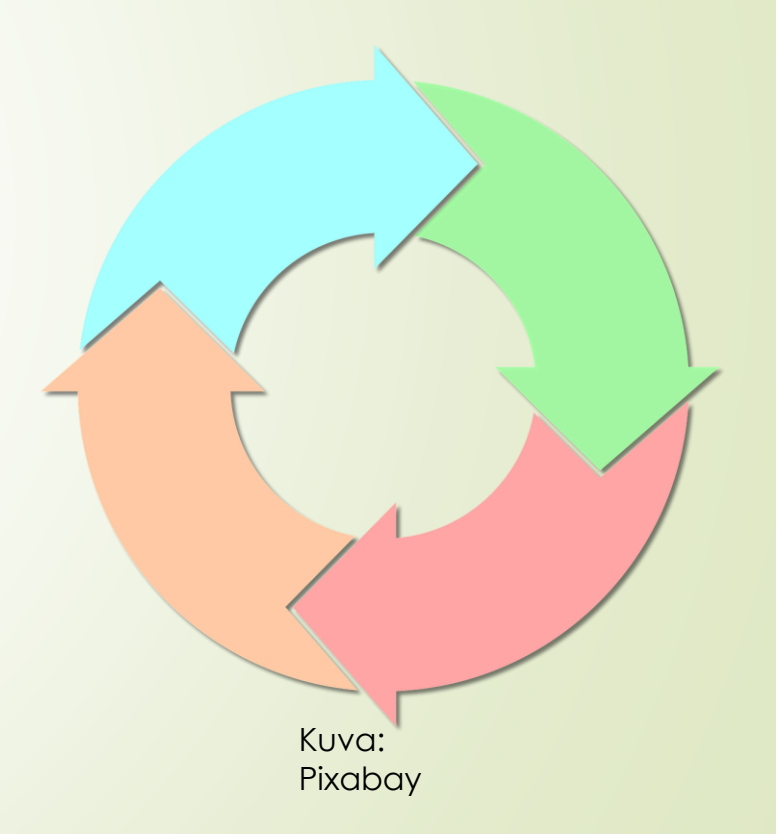

## Kenet asiakas tapaa?

 Asiakas tapaa **apuvälinealan asiantuntijan**, joka voi olla ammattikoulutukseltaan toimintaterapeutti tai muu kuntoutusalan ammattilainen

- Tarvittaessa tukena yksikön tekninen ohjaaja
- Tarvittaessa yksityisen apuvälinealan palveluntuottajia mukana
- Joissakin shp:ssa palvelut ostetaan kokonaan ostopalveluina yksityisen apuvälinealan palveluntuottajilta kuva:

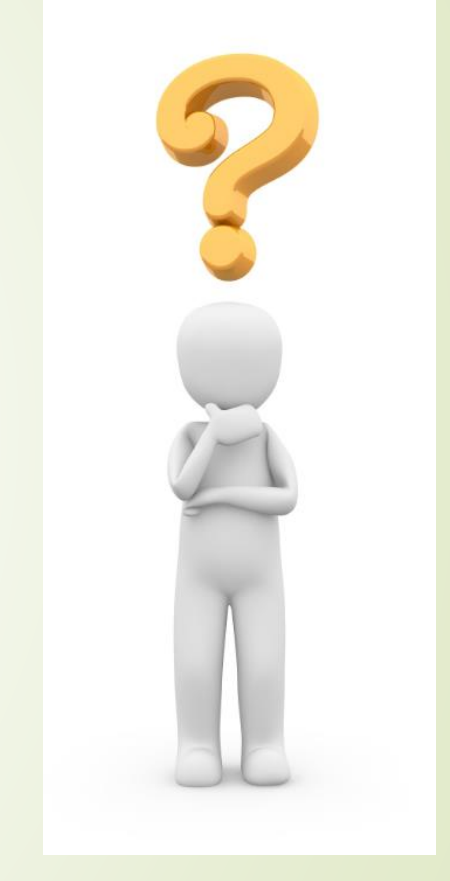

Pixabay

## Tietokoneen apuvälineen arviointi

- Toteutetaan asiakkaan kanssa **yhdessä**
- Asiakkaan **tarve/halu** käyttää tietokonetta omassa arjessa
- Asiakkaan **toimintakyky**
- Asiakkaan **tietotekniset taidot**
- **Läheisten** tuen mahdollisuuden kartoitus (jos tarvetta)
- **Mitä välineitä ja keinoja nyt** käytössä
	- Tietokone, tablet-kone, puhelin
	- Minkälainen tietokone, missä käyttää (keittiön pöytä, sylissä sohvalla ym.)

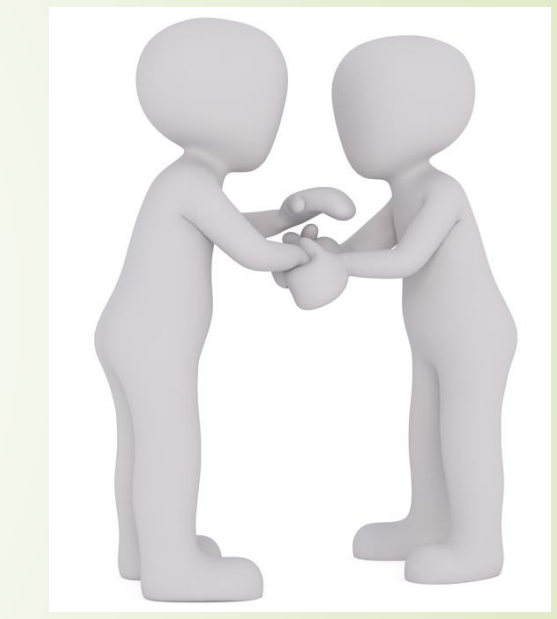

Kuva: Pixabay

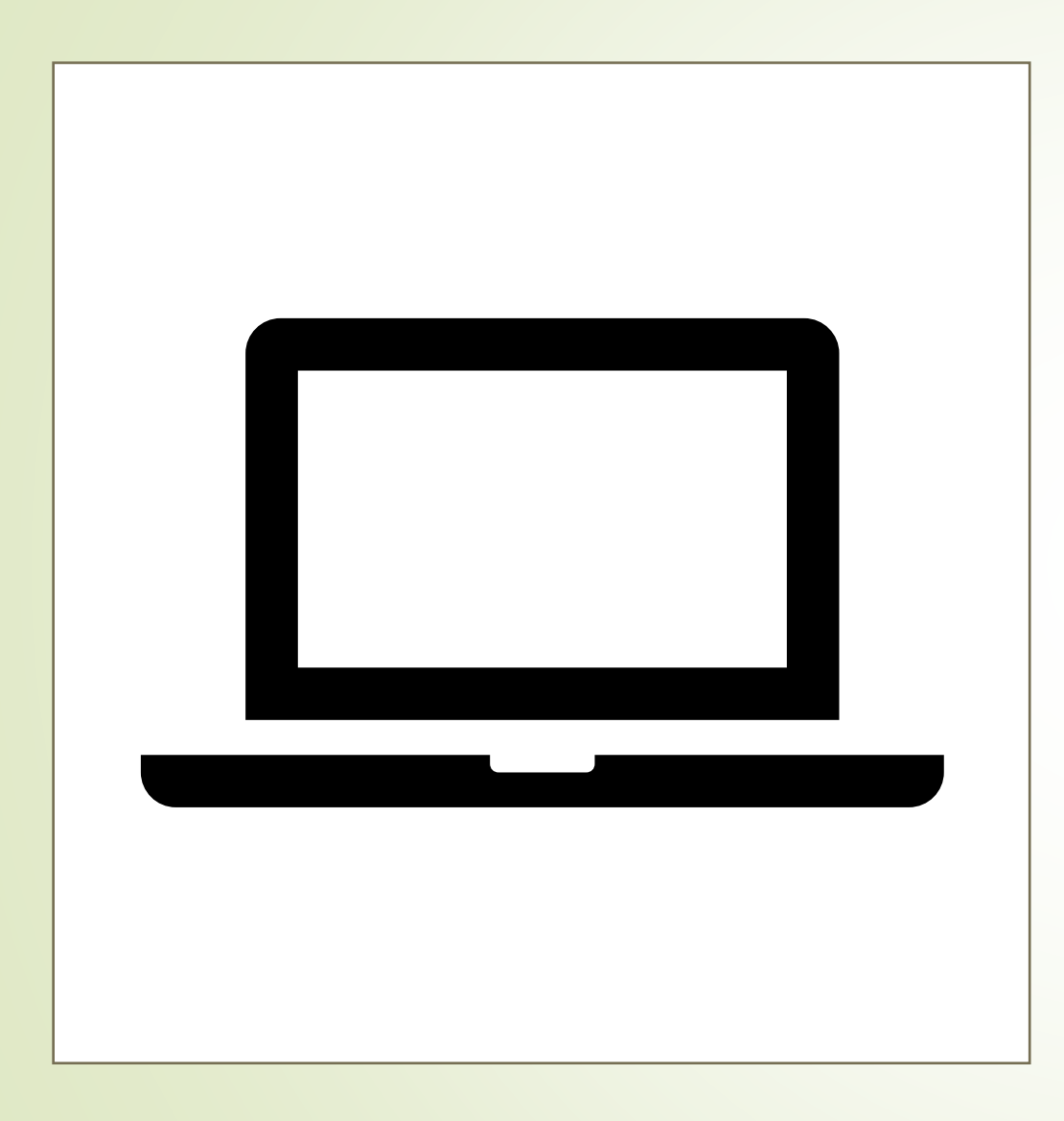

## Asetuksia käytön helpottamiseksi:

Windows tietokoneet

### **Laitteiden asetuksista helpotusta: Kannettavat/pöytä tietokoneet (Windows)**

- $\blacktriangleright$  Hiiri:
	- **Hiiren sijoitus, hiirimatto, hiiren** puhtaus

**⊘** Omina

- Hiiren istuvuus käyttäjän käteen, jännittääkö jatkuvasti sormia, ote/asento huono?
- **Saako osoitinta hyvin liikutettua** – hiiren nopeus, osoittimen näkyvyys, kohdentaminen
- **Asetukset laitteet hiiri** 
	- Hiiren kohdistimen nopeus ja ensisijainen klikkaus
	- "Säädä hiiren ja kohdistimen kokoa" – osoittimen koko ja väri
	- "Hiiren lisäasetukset"

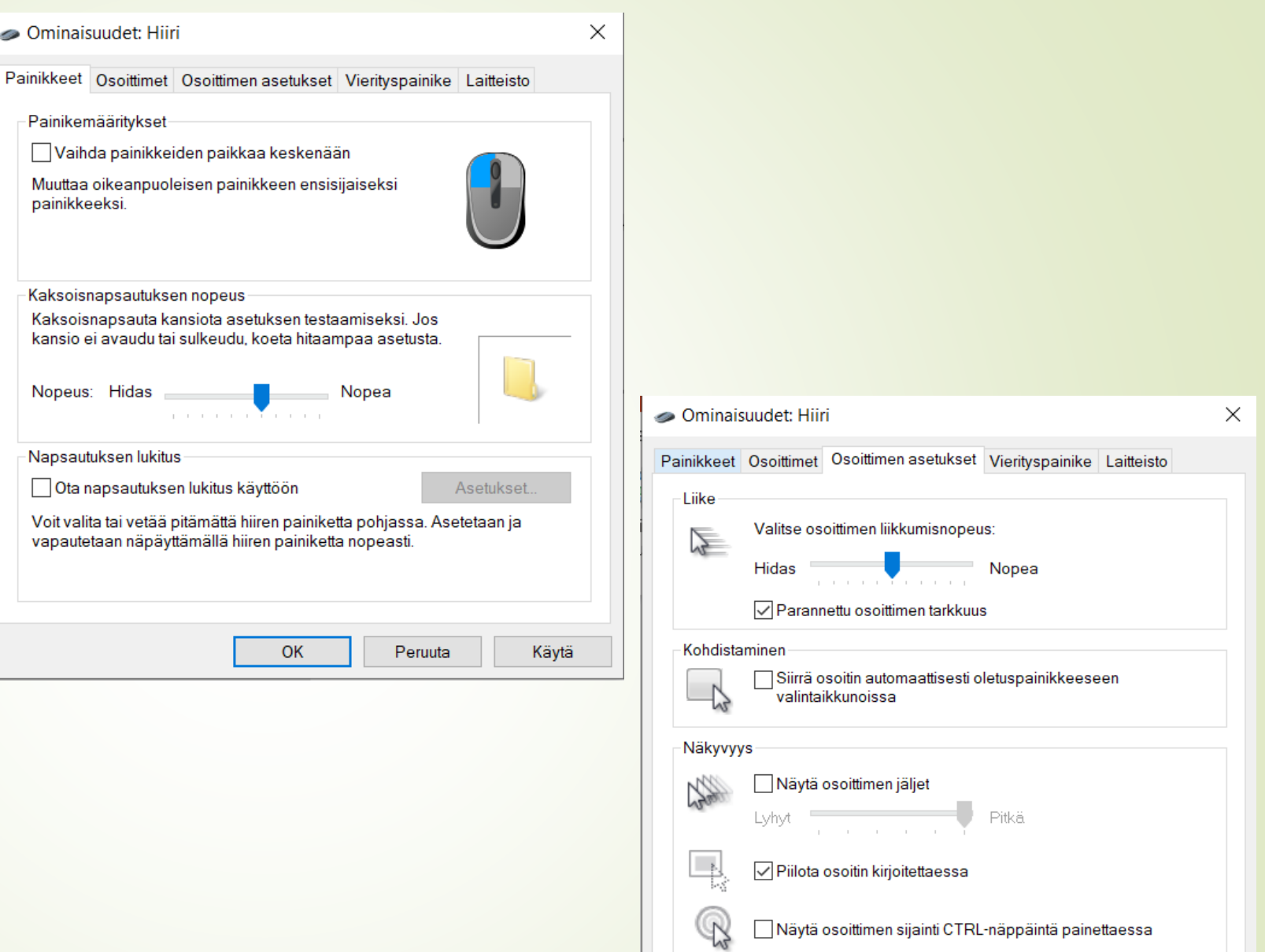

OK

Peruuta

Käytä

### **Laitteiden asetuksista helpotusta: Kannettavat/pöytä tietokoneet (Windows)**

 $\overline{\phantom{a}}$ D

- **Hiiren klikkausten** säätäminen
- **Säädä kaksoisklikkauksen** nopeutta (kohta 1)
- **-** Raahaus-toiminnan helpottaminen (kohta 2)
- **Kaksoisklikkauksen** "deaktivointi" (kohta 3)

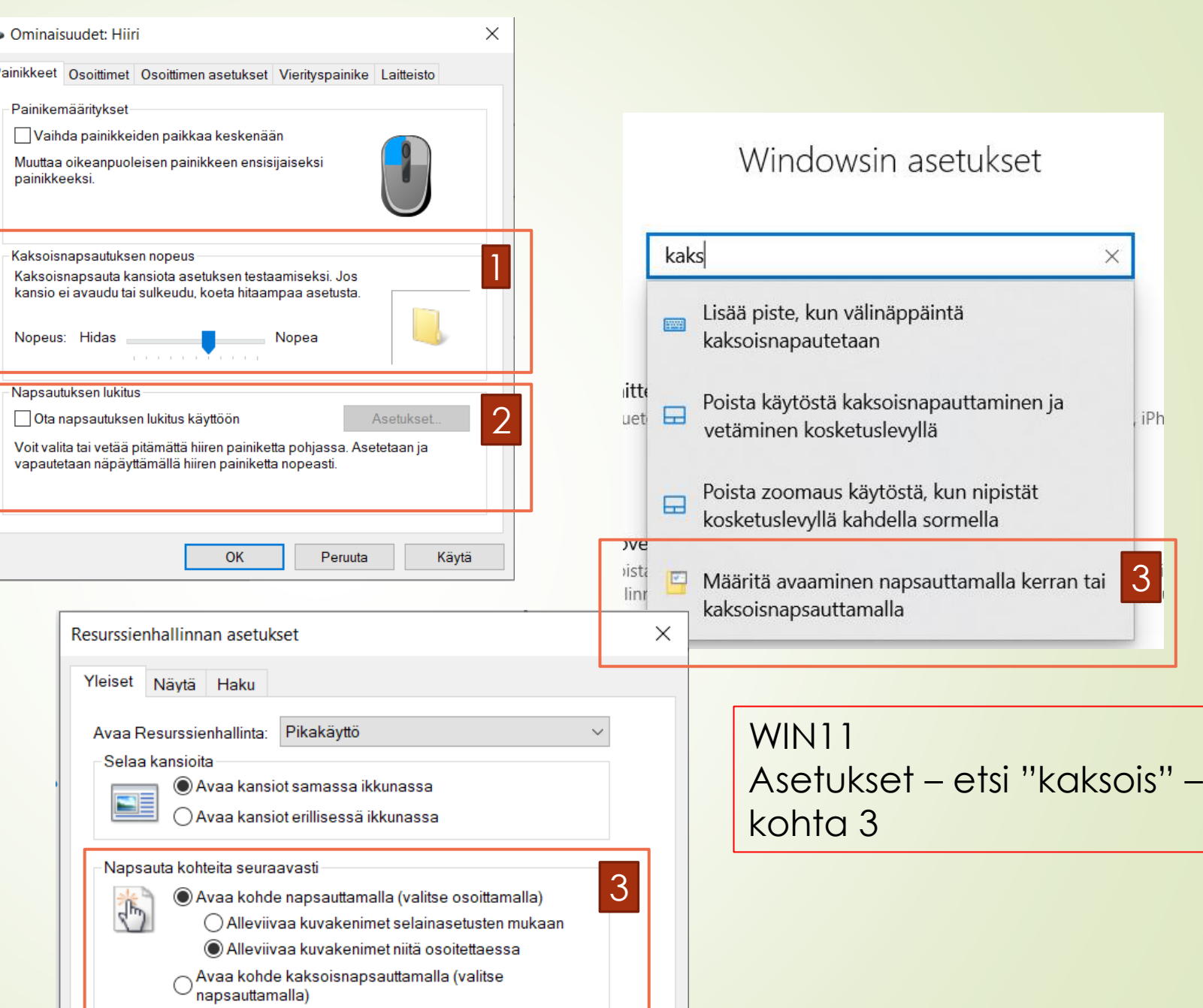

3

iPh

### **Laitteiden asetuksista helpotusta: Kannettavat/pöytä tietokoneet (Windows)**

- Kosketuslevyn asetukset deaktivointi: asetukset – laitteet – kosketuslevy
- "Jätä kosketuslevy käyttöön, kun hiiri kytkettynä" valinta pois, jos ei käytä kosketuslevyä/tekee virheitä kirjoittaessa
- Kosketuslevyn ominaisuuksien säätäminen tarvittaessa

#### WIN<sub>1</sub>1 Kosketuslevy Asetukset – Bluetooth ja laitteet – Kosketuslevy Tietokoneessasi on tarkkuuskosketuslevy. "Käytössä" Kosketuslevy Alla napautuksetKäytössä Jätä kosketuslevy käyttöön, kun hiiri on kytkettynä Muuta kohdistimen nopeutta Napautukset Napsauta, napsauta hiiren kakkospainikkeella ja valitse napauttamalla. HUOM! Pienennä herkkyyttä, jos ne aktivoituvat kirjoittamisen aikana Käyttöjärjestelmäversioissa Kosketuslevyn herkkyys eroja! Pieni herkkyys  $\vee$ Esim. Nämä asetukset Napsauta napauttamalla yhdellä sormella eivät ole kaikilla koneilla Napsauta hiiren kakkospainikkeella napauttamalla kahdella sormella mahdollista! Valitse monta kohdetta napauttamalla kahdesti ja vetämällä Napsauta hiiren kakkospainikkeella painamalla kosketuslevyn oikeaa alakulmaa

### Näppäimistön käytön helpottaminen asetuksista WIN10 (WIN8?)

- Asetukset Aputoiminnot Kirjoittaminen
- Ongelma: monen samanaikaisen näppäimen painallus vaikeaa (esim. Shift + T)
	- Aktivoi Käytä alas jääviä näppäimiä (kohta 1)
- **Ongelma: monta samaa kirjainta taustasyy: sormi** jää pohjaan
	- Aktivoi toiston suodatus, sen alla määritellään tarkemmat asetukset (kohta 2)
- Ongelma: painaa monta kertaa samaa (vapina)
	- Aktivoi toiston suodatuksen alta "toiston ohitus" (kohta 3)

#### Käytä alas jääviä näppäimiä

Paina pikanäppäimiä yksi näppäin kerrallaan

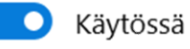

√ Salli näppäimien toiston suodatuksen käynnistäminen alas jäävillä näppäimillä Voit ottaa alas jäävät näppäimet käyttöön painamalla vaihtonäppäintä viisi kertaa

### Näppäimistö

 $\begin{array}{c} \hline \hline \hline \hline 2 \\ \hline \hline 3 \end{array}$ 

#### Käytä näppäimien toiston suodatusta

Jätä huomiotta lyhyet tai toistuvat näppäimen painallukset ja muuta näppäimistön toistonopeutta

Käytössä  $\bullet$ 

Kun otat käyttöön näppäinpainallusten toiston ohituksen, laite  $\mathcal{B}$ odottaa ennen saman näppäimen seuraavan painalluksen hyväksymistä

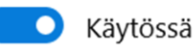

Valitse, kuinka kauan tietokone odottaa, ennen kuin toistuvat näppäinten painallukset hyväksytään

0.5 sekuntia

### Helppokäyttötoiminnot > Näppäimistö

Helpota pikanäppäimien käyttöä.

Ę

#### Alas jäävät, Suodata- ja Vaihda-näppäimet

Alas jäävät näppäimet Paina pikanäppäimiä, jotka käyttävät useita näppäimiä (kuten Ctrl + S) yksi näppäin kerrallaan

#### Näppäimien toiston suodatus

Aseta näppäimistön herkkyys niin, että se voi ohittaa lyhyet tai toistuvat näppäinpainallukset

2 Käytössä

Käytössä

1

Näppäimistön käytön

Käytössä

0.3 sekuntia

0.3 sekuntia

 $\wedge$ 

 $\checkmark$ 

helpottaminen

asetuksista WIN11

3Ohita toistuvat näppäinpainallukset (toistonäppäimet)

Odota ennen ensimmäisen toistuvan näppäinpainalluksen hyväksymistä

Odota, ennen kuin hyväksyt seuraavat toistuvat painallukset

Asetukset - Helppokäyttötoiminnot – Näppäimistö

Ongelma: monen samanaikaisen näppäimen painallus vaikeaa (esim. Shift + T)

Aktivoi "Alas jäävät painikkeet"(kohta 1)

- Ongelma: monta samaa kirjainta taustasyy: sormi jää pohjaan
	- Aktivoi <u>toiston suodatus</u> (kohta 2)
	- Avaa lisäasetukset nuolesta

Ongelma: monta samaa kirjainta – taustasyy: painaa monta kertaa samaa (vapina)

Aktivoi toiston suodatuksen alta "toiston ohitus" (kohta 3) ylempi kohta, alempi tarvittaessa

### Kirjoittaminen näyttönäppäimistöllä hiirellä

- Jøs fyysinen näppäimistö liian vaikea, voi kirjoittaa myös näyttönäppäimistöllä hiirellä
- Harvoin toimiva, usein hyödynnetään ennemmin esim. huuli/päähiiren käytössä

Kirjoittaminen puheella/sanelulla/ puhekirjoituksella

- Näppäimistön herkkyydellä jäykkyydellä voi vaikuttaa kirjoittamisen helpottamiseen
- Kaltevuussäätö voi auttaa käyttöä, erityisesti jos käytössä rannetuki näppäimistön edessä
- NumPad:n tarpeellisuus? tai olisiko saatavina erillisenä silloin kun tarvitsee?
- Hiiren saaminen oikealla riittävän lähelle usein tärkeämpää kuin NumPad – mutta on poikkeuksia

## Puhekirjoituksen käyttö kannettavilla / pöytäkoneella

- Windows koneissa ei ole ollut aiemmin mahdollista sanella suomeksi, ei onnistu win 10-koneissa
- Uusimmissa Windows 11 käyttöjärjestelmissä onnistuu puheella kirjoittaminen suomeksi, **aktivoidaan WIN-painike ja H.** Toimii hyvin, tunnistaa myös välimerkit ja esim. "uusi kappale" tai "rivinvaihto"
- Kiertoreitteinä on hyödyntää Google Docsin sanelua ja leikata teksti ja siirtää se esim. sähköpostiin. Huom. Ei tunnista välimerkkejä.
- Microsoftin Word:ssa on mahdollisuus kirjoittaa suomen kielellä. Tunnistaa välimerkit
- Ohje Google Docs:in ja Word Online:in (kohta Windows) käyttöön löytyy [https://yle.fi/aihe/artikkeli/2021/02/20/digitreenit-etko-jaksa-napytella-pitkia](https://yle.fi/aihe/artikkeli/2021/02/20/digitreenit-etko-jaksa-napytella-pitkia-viesteja-ota-haltuun-tekstin)[viesteja-ota-haltuun-tekstin](https://yle.fi/aihe/artikkeli/2021/02/20/digitreenit-etko-jaksa-napytella-pitkia-viesteja-ota-haltuun-tekstin)
- **MAC-koneet:** <https://www.smaly.fi/puheesta-tekstiksi-mac/>

## Näkemisen helpottaminen

- Hiiren asetukset osoittimen koko, väri ja lisäasetukset
- **Asetukset** Aputoiminnot/helppokäyttö toiminnot - Hiiren osoitin
- Asetukset Laitteet Hiiri

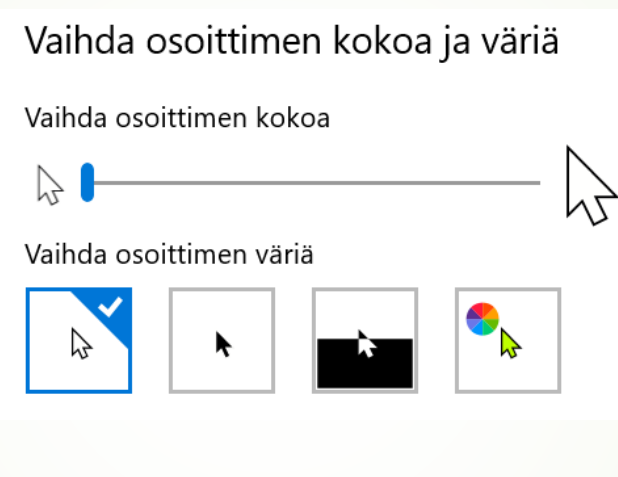

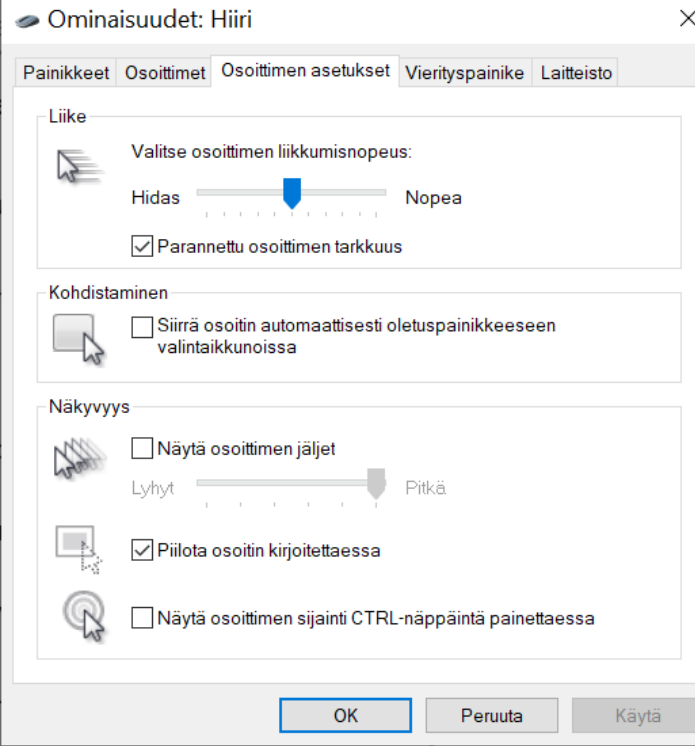

 $\checkmark$ 

### Näkemisen helpottaminen: Suurennuslasi

- Asetukset aputoiminnot/helppokäyttö toiminnot – suurennuslasi
- Ota suurennuslasi käyttöön
- Alla olevista valikoista asetuksia:
	- Zoomauskoko
	- Suurennuslasinäkymä: kiinnitetty/koko näyttö/linssi
		- Yleisin pidetty on koko näyttö tai linssi

### Helppokäyttötoiminnot > Suurennuslasi

#### Suurennuslasi

 $:$ om

 $\alpha$ 

 $\bigoplus$ Ota suurennuslasi käyttöön painamalla Windows-näppäintä  $\blacksquare$  + plusmerkkiä painamalla Windows-näppäintä  $\blacksquare$  + Esc

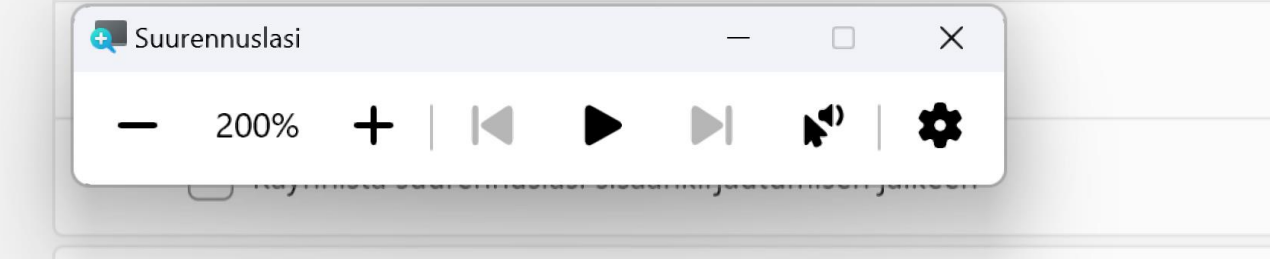

#### Zoomausaste

۰ô› Lähennä tai loitonna painamalla Windows-näppäintä  $\blacksquare$  + plusmerkki tai miinu painettuna ja kierrä hiiren kiekkopainiketta

## Tablet-tietokoneet ja puhelimet, yleistä

- Asetukset vaihtelevat hyvin merkittävästi käyttöjärjestelmän, sen iän ja llaitteen mukaan
- Etsi asetuksista esim. helppokäyttö, aputoiminnot tms. asetusvalikkoa
- Puhekirjoituksen aktivointi voi olla jo valmiina tai se käydään laittamassa näppäimistön asetuksista päälle

## iPad:n käytön helpottaminen: kosketuksen mukautuksen asetuksia

- Asetukset käyttöapu Kosketus Kosketuksen mukautus – tämä pitää laittaa päälle, jotta ala olevat asetukset aktivoituvat
- Vapinan takia monia kirjaimia "Älä huomioi toistoa" – Määritä aika jolloin useita kosketuksia pidetään yhtenä valintana
- Yleinen toiminta hitaampaa "Pidon kesto" – aika – määritä aika kuinka kauan näyttöä on kosketettava, jotta se tunnistetaan kosketukseksi

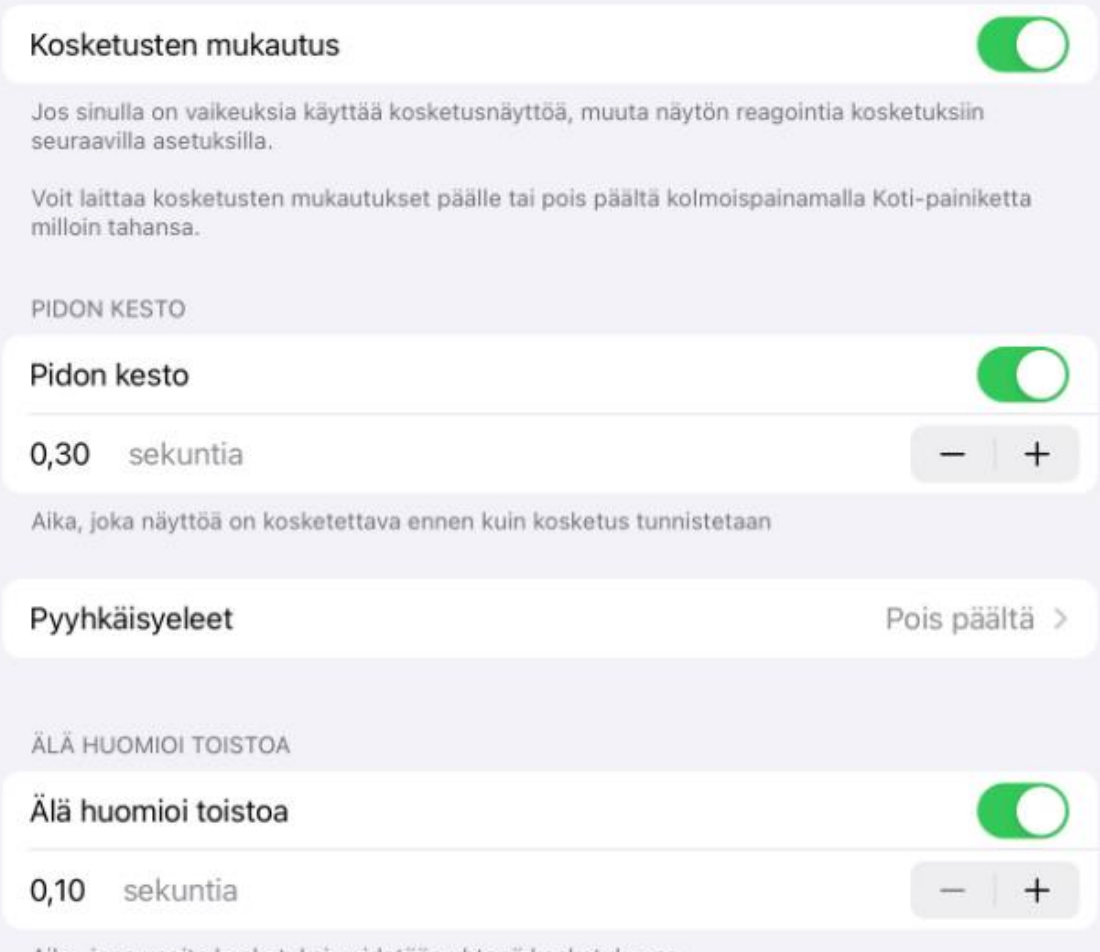

Aika, jona useita kosketuksia pidetään yhtenä kosketuksena.

### iPad:n näyttönäppäimistön käytön helpottaminen

- Asetukset Yleiset
- Näppäimistön asetukset, oletuksena lähes kaikki valittuna, vaikuttaa usein käyttöä heikentävästi
- Vieressä esim. yleisimmin muutetuista asetuksista
- Huomaa alla "ota sanelu käyttöön" eli sallii puheella kirjoittamisen

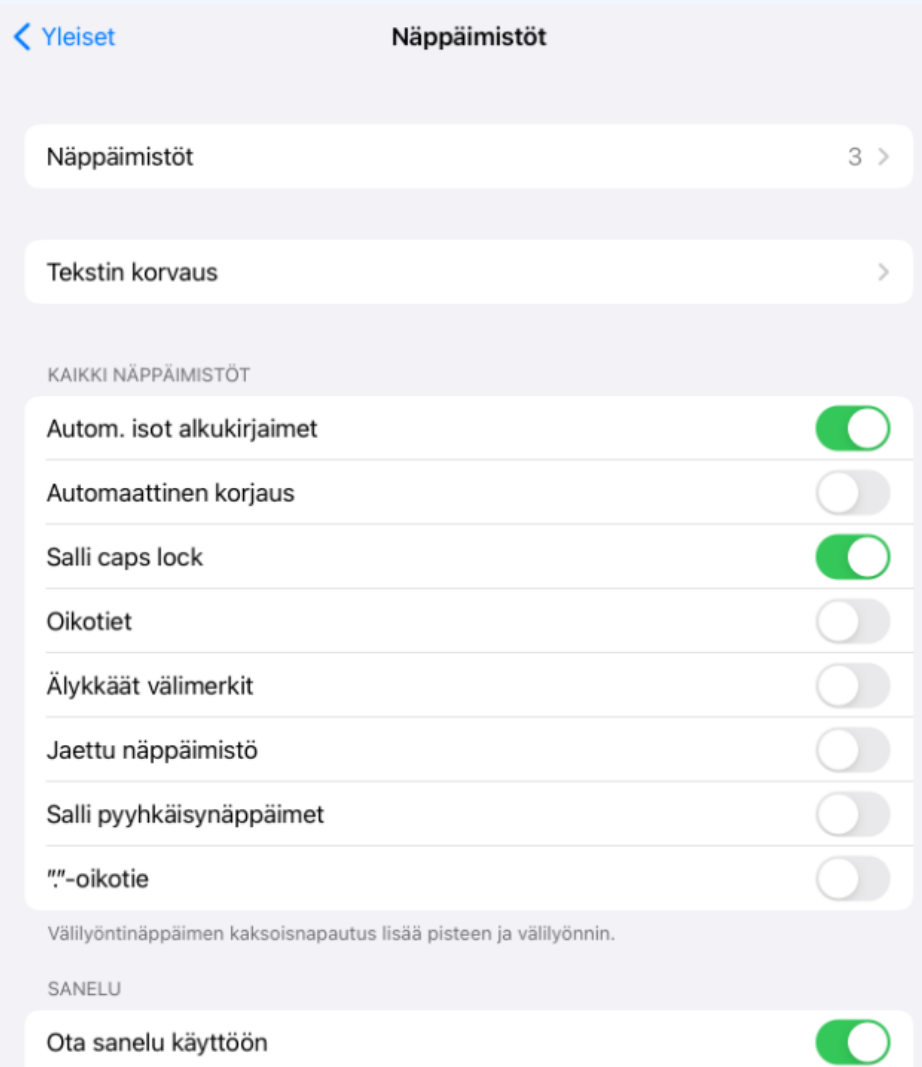

Kosketusnäytön käyttöä helpottavat tekijät: laitteiden asetukset iPad (IOS): Sanelu

- Sanelu toiminto aktivoidaan asetukset yleiset näppäimistö – ota sanelu käyttöön
- Tämän jälkeen voit kirjoittaa tekstiä puheella
- Näppäimistöön tulee mikrofonin kuvake välilyönnin viereen
- Aktivoi sanelu tästä painamalla missä tahansa iPad:lla olet kirjoittamassa – tunnistaa puheesi sillä kielellä, joka näppäimistössä aktiivisena.
- Kts. Apple Support ohje [https://support.apple.com/fi](https://support.apple.com/fi-fi/guide/ipad/ipad997d9642/ipados)[fi/guide/ipad/ipad997d9642/ipados](https://support.apple.com/fi-fi/guide/ipad/ipad997d9642/ipados)
- Näppäimistön kielet hallitaan näppäimistön asetuksista, vaihto näppäimistön maapallo-kuvakkeella

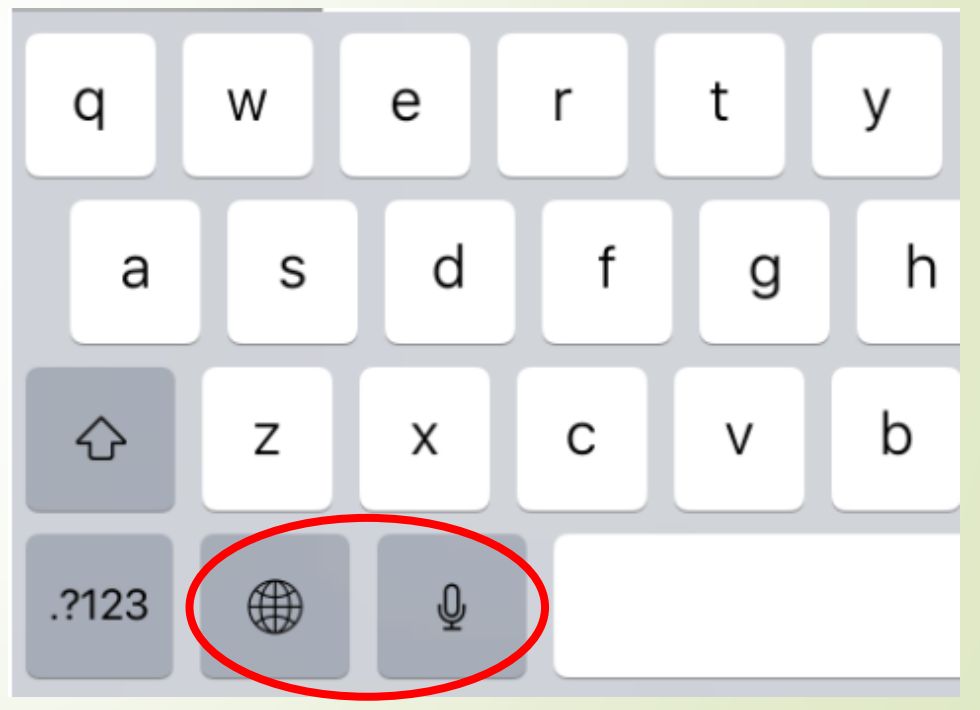

Kuva: Näppäimistöllä on mikrofoni-kuvake sanelun aktivoimiseksi ja maapallo-kuvake kielen vaihtamiseksi

## Kosketusnäytön käyttöä helpottavat tekijät: laitteiden asetukset iPad (IOS)

- Asetukset Käyttöapu sisältää erilaisia aputoimintoja
- Näyttö ja tekstin koko : Lihavoi / Suurenna tekstin kokoa, tarvittaessa "suuremmat käyttöapukoot" käyttöön
- Käyttöapu Fysiikka ja motoriikka : Kosketus: Assisitive Touch
	- laitteen ulkoiset painiketoiminnot & eleitä valikon kautta
	- Valikkoa voi säätää itselle sopivaksi (määrä & toiminnot)

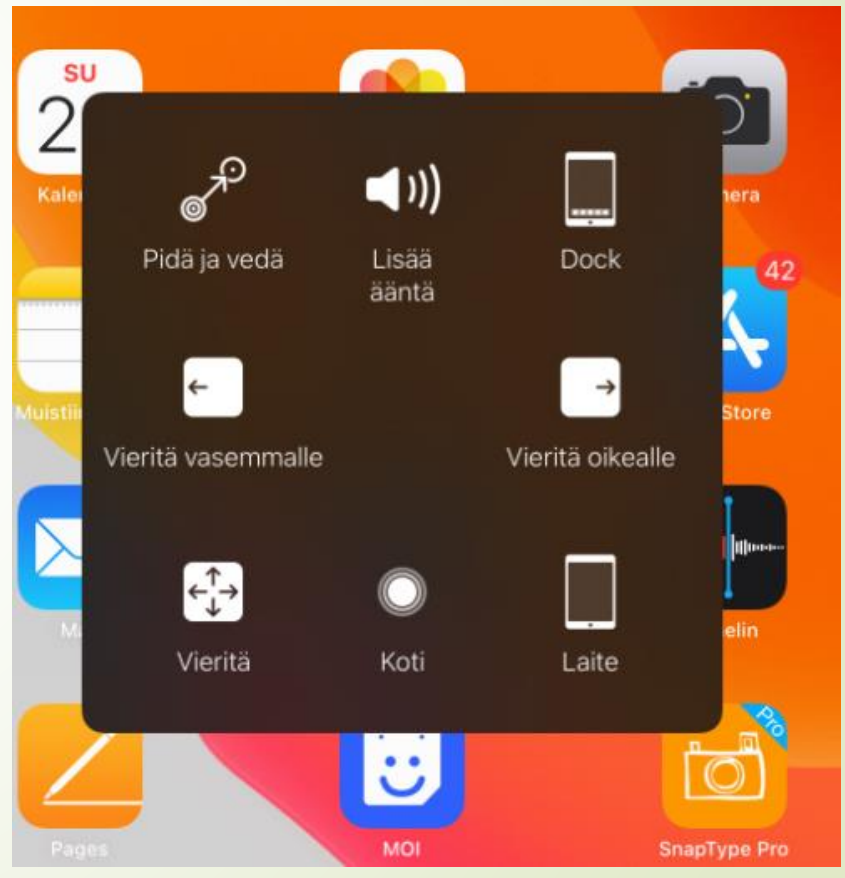

Kuva: Assistive Touch – valikko muokattuna käyttäjän tarpeisiin

Kosketusnäytön käyttöä helpottavat tekijät: laitteiden asetukset iPad (IOS): Sanelu (eli puhekirjoitus

- Sanelu toiminto aktivoidaan asetukset yleiset näppäimistö – ota sanelu käyttöön
- Tämän jälkeen voit kirjoittaa tekstiä puheella
- Näppäimistöön tulee mikrofonin kuvake välilyönnin viereen
- Aktivoi sanelu tästä painamalla missä tahansa iPad:lla olet kirjoittamassa – tunnistaa puheesi sillä kielellä, joka näppäimistössä aktiivisena.
- Kts. Apple Support ohje [https://support.apple.com/fi](https://support.apple.com/fi-fi/guide/ipad/ipad997d9642/ipados)[fi/guide/ipad/ipad997d9642/ipados](https://support.apple.com/fi-fi/guide/ipad/ipad997d9642/ipados)
- Näppäimistön kielet hallitaan näppäimistön asetuksista, vaihto näppäimistön maapallo-kuvakkeella

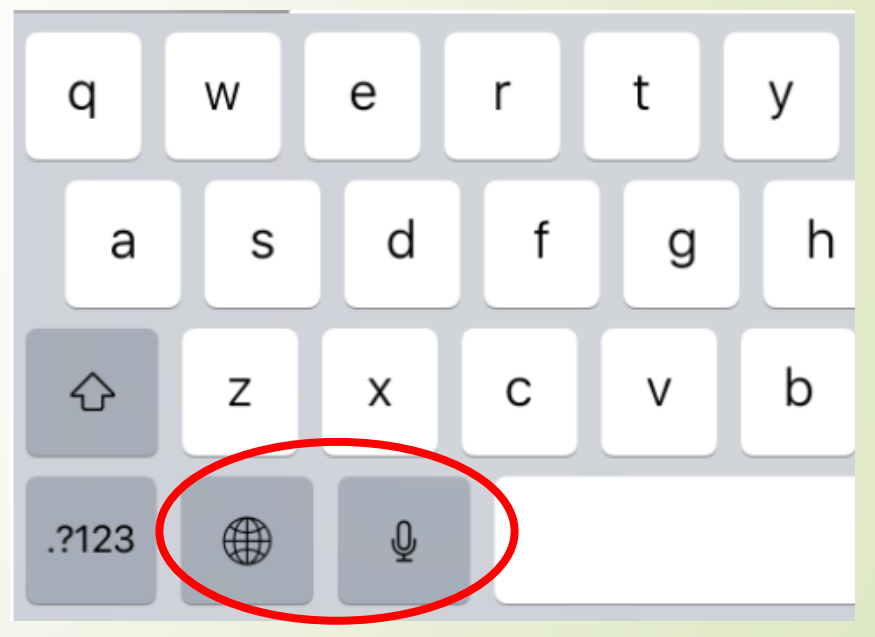

Kuva: Näppäimistöllä on mikrofoni-kuvake sanelun aktivoimiseksi ja maapallo-kuvake kielen vaihtamiseksi

## Apuvälineratkaisut oman puhelimen käytön edistämiseksi

- Kartoitetaan puhelimen käytön tarve : onko ns. pelkkänä puhelimena (soittaminen, vastaaminen, tekstiviestit) vai onko tarve älypuhelimen käyttöön, eli esim. sähköposti, pankki, internet
- Toimitgan kuten tablet-tietokoneiden osalta: käyttäjän tarve, toimintaympäristö, ulkoiset välineet ja laitteisiin liitettävät välineet
- Arvioidaan ns. helppokäyttöpuhelimien riittävyyttä (esim. Dorot) käyttäjän tarpeisiin – kokeiluun saatavilla muutamia malleja – pitkäaikainen hankinta itsellä
- Tukivarsiratkaisut yleisimpiä apuvälineratkaisuja apuvälinekeskuksista Kuva: https://rehadapt.com/product/l3d-mc-1qs-<br>Apuvälinekeskuksista kuva: [https://rehadapt.com/product/l3d-mc-1qs-](https://rehadapt.com/product/l3d-mc-1qs-universal-phone-mounting-kit/)

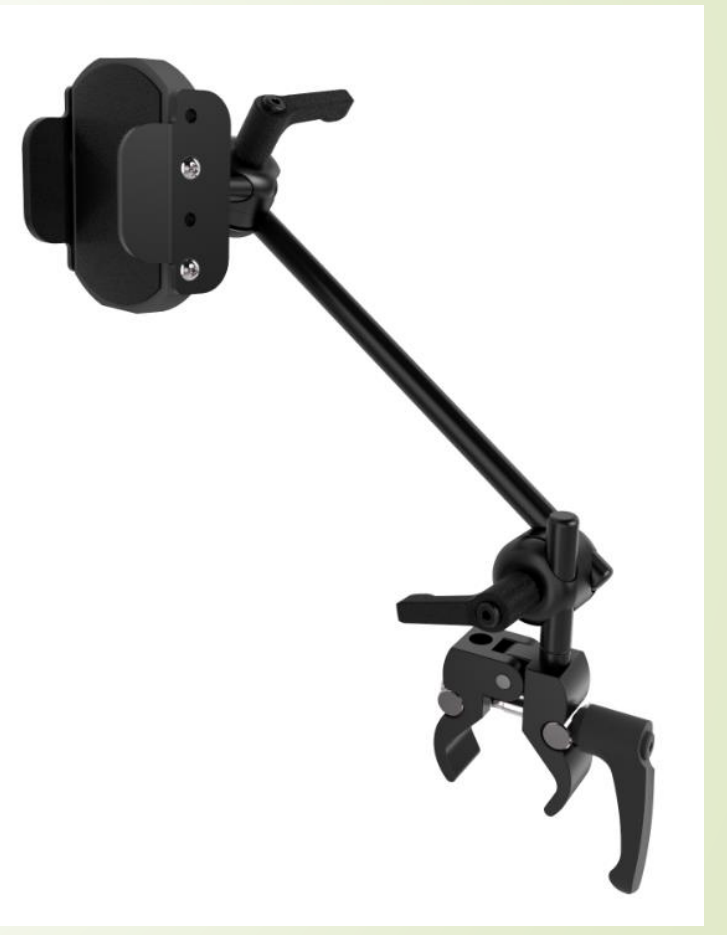

[universal-phone-mounting-kit/](https://rehadapt.com/product/l3d-mc-1qs-universal-phone-mounting-kit/)

## Apuvälineratkaisuna toimiva puhelimen apuohjelma DialoQ Mobile

- Kun puhelimen perustoiminnot ei onnistu muokkaamalla ympräistöä, vaihtamalla helpompaan puhelimeen tai ulkoisilla lisävälineillä tai tukivarsilla – mahdollisuus apuvälineohjelmaan, suomenkielellä toimivaan puhe/painikeohjauksella toimivaan apuohjelmaan (DialoQ Mobile)
- Arvio, mahdollinen hankinta ja käytön ohjaus apuvälinekeskuksesta
- Kts. video [https://www.code-q.fi/dialoq/dialoq](https://www.code-q.fi/dialoq/dialoq-mobile/?cn-reloaded=1)[mobile/?cn-reloaded=1](https://www.code-q.fi/dialoq/dialoq-mobile/?cn-reloaded=1)
- Ohjelmaa käytetään myös usein ympäristönhallintalaite-järjestelmien käyttämisen mahdollistamiseksi

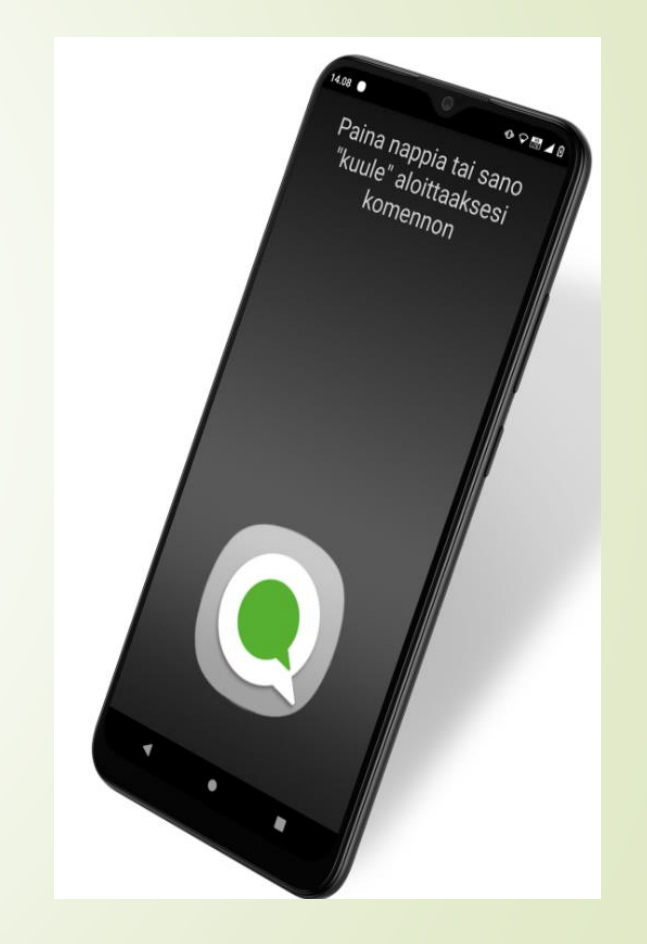

Kuva: [https://www.code](https://www.code-q.fi/dialoq/dialoq-mobile/?cn-reloaded=1)[q.fi/dialoq/dialoq-mobile/?cn](https://www.code-q.fi/dialoq/dialoq-mobile/?cn-reloaded=1)[reloaded=1](https://www.code-q.fi/dialoq/dialoq-mobile/?cn-reloaded=1)

## OLE ROHKEA! NEW KYSY!

### EI TARVITSE OLLA VASTAUKSIA VALMIINA!

## KOKEILKAA YHDESSÄ!

## HYVÄKSY JATKUVA MUUTOS!

### OHJAA PALVELUIHIN!

USKALLA INNOVOIDA!

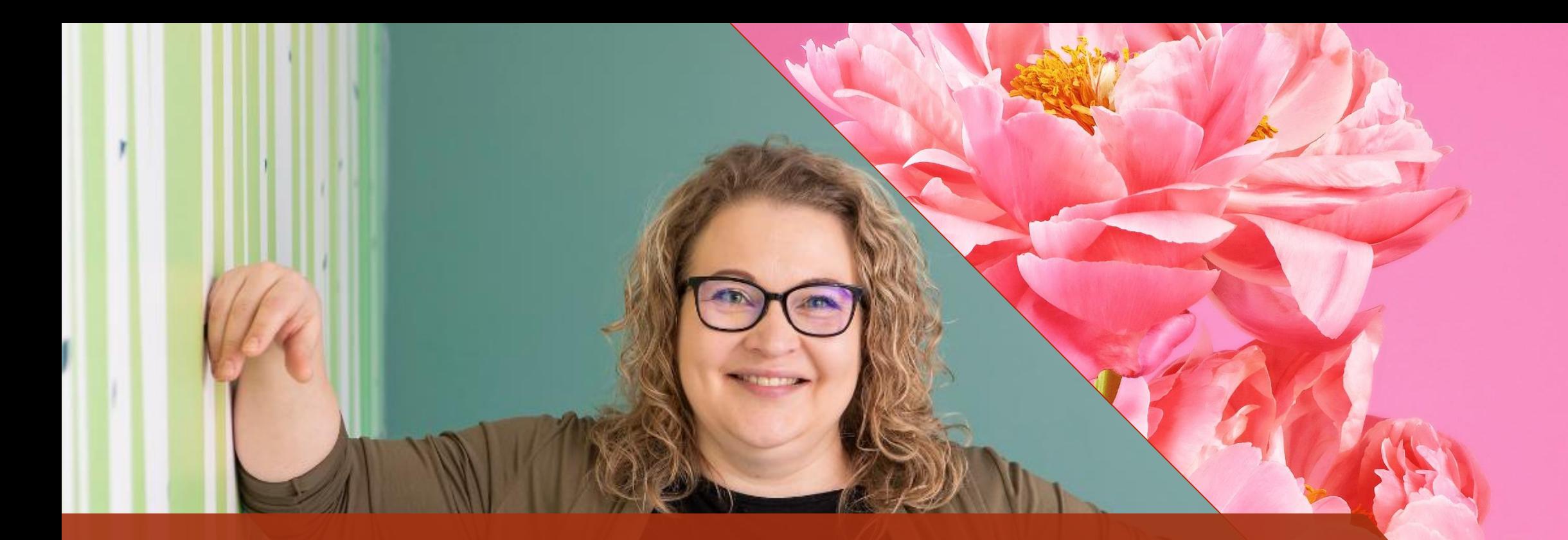

# Kiitos!